## **How to Setup Duo Mobile Authenticator**

- 1. Using your web browser of choice, go to https://sbccd.onbio-key.com/
	- a. This will open the District Single Sign On page.

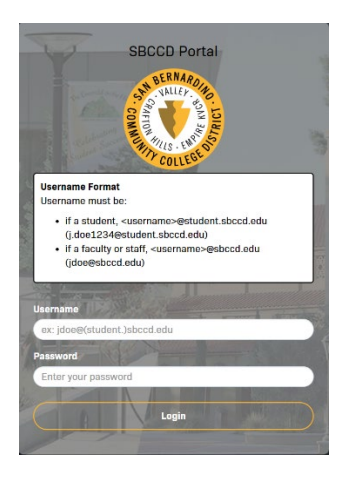

- 2. Log into the page following the instructions provided in the box under the District logo.
- 3. When the prompt stating that Multi-Factor Login Required opens, click on *Click this link to enroll for Duo now.*

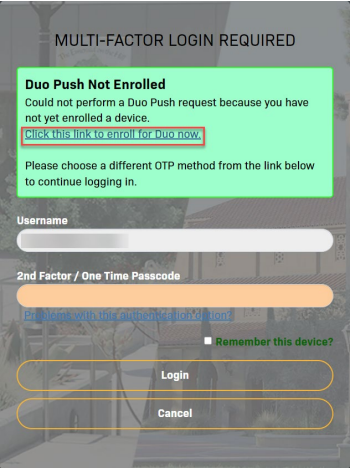

4. On the Welcome to Duo Security screen, click Next.

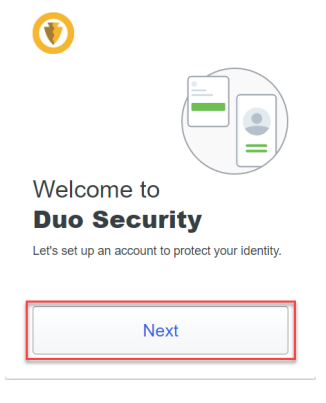

5. Click Next on the next 2 screens.

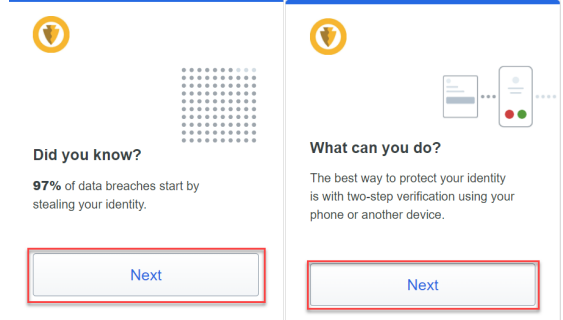

6. On the Select an option screen, click on Duo Mobile.

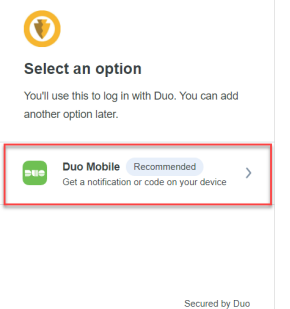

7. On the Enter your phone number screen, enter your cell phone number and click Add phone number.

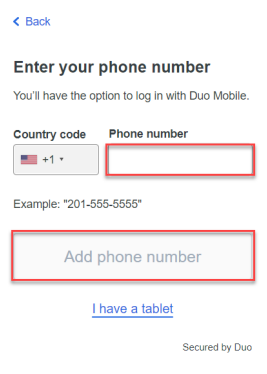

- 8. On the is this Correct screen, verify your number is correct.
	- a. If your number is incorrect, click No, I need to change it and re-enter your number.

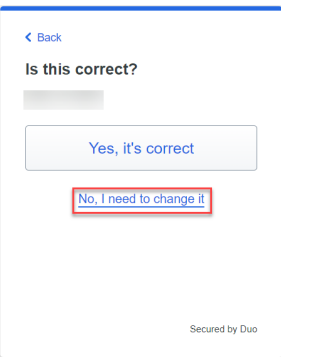

b. If your number is correct, click Yes, it's correct.

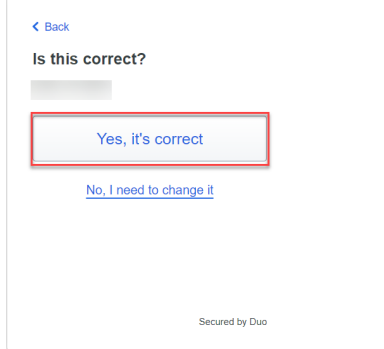

- 9. On the Download Duo Mobile screen, click next.
	- a. Download Duo Mobile on your phone from either the Apple App Store or the Google Play Store.

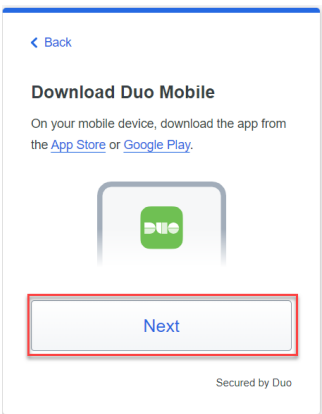

- 10. On the Scan this code in Duo Mobile screen, use the Duo Mobile app to scan the QR code by following the prompts in the app.
	- a. You can also view this short video from Duo for help: [Duo Self Enrollment](https://fast.wistia.net/embed/iframe/d6kzpc5ojl)

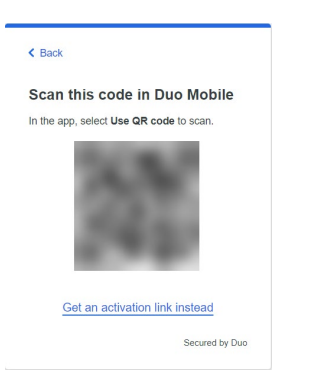

11. After you have finished adding your account to the Duo Mobile app, the Added Duo Mobile screen will appear, click Continue. Setup is now complete.

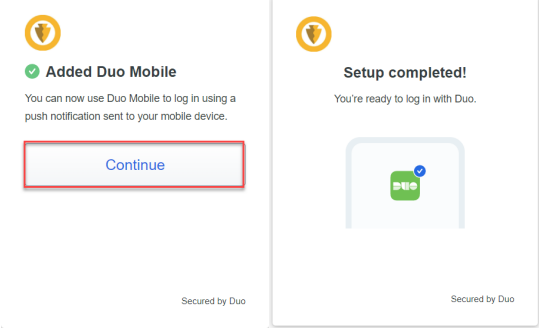

12. When you log into the Single Sign On, you will now see a prompt to approve the login through the Duo app on your phone.

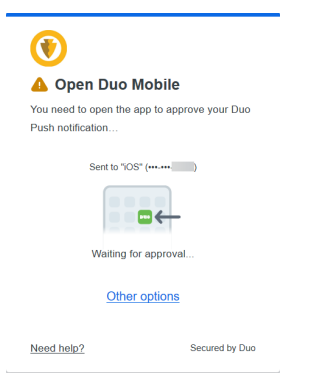

13. Additional instructions from Duo can be found here: First-time Enrollment in Duo